- Los mandatarios deben acudir a la Unidad correspondiente al domicilio del contribuyente, con los documentos del representado señalados anteriormente, o bien, con fotocopias legalizadas de los mismos; su Cédula de Identidad vigente; y un poder específico suscrito ante notario, en el cual el propio contribuyente o el representante legal autoriza al mandatario para que solicite la Clave Inicial en dicha Unidad del SII.

Al momento de acudir a la Unidad para requerir esta clave inicial, un funcionario le solicitará registrar su huella digital con el fin de formalizar dicho proceso biométricamente. A través de este registro, su visita al SII obtiene un alto nivel de seguridad.

Con la clave inicial obtenida deberá ingresar a la opción "Obtención de Clave Secreta" y digitar su N° de RUT. A continuación se le solicitará ingresar su clave inicial para luego completar el Formulario desplegado con los datos solicitados como por ejemplo: correo electrónico, teléfono móvil, clave secreta y preguntas a elección para recuperar la clave en caso de olvido.

En el mismo formulario deberá definirse el nivel de seguridad con el que operará en el sitio del SII. El nivel no presencial permitirá recuperar su clave a través de su correo electrónico, mientras el nivel presencial sólo permitirá recuperar dicha clave en una Unidad del SII.

Por último, si Ud. desea hacer uso de la alternativa de autenticación mediante Certificado Digital, deberá marcar su opción correspondiente en esta sección. Este certificado deberá haber sido extendido por alguna de las entidades certificadoras autorizadas por el SII. Estas son: Acepta.com, E-CertChile, CNC-Once, esign.cl y Certinet. Puede encontrar más información sobre el Certificado Digital en nuestro sitio Web www.sii. cl, en la sección "Oficina Virtual" del menú "Preguntas Frecuentes", dirigiéndose al link "Clave Secreta".

## **5.2 Cambio de Clave Secreta u otros datos**

Para cambiar la Clave Secreta, el contribuyente debe ingresar al menú "Registro de Contribuyentes" del sitio Web del Servicio (**www.sii.cl**) y seleccionar la opción "Cambio de Clave y Datos de Autenticación". A continuación, debe identificarse ingresando su N° de RUT y Clave Secreta vigente, o bien, seleccionando el Certificado Digital.

Una vez confirmada la "Cláusula de Responsabilidad por el Uso de Clave Secreta", el contribuyente podrá cambiar su Clave Secreta, o bien, modificar las Preguntas Secretas que deberá responder en caso de olvidar su clave.

Además, en esta opción se podrá modificar el nivel de seguridad con el que operará en el sitio Web del Servicio, sólo en caso que quiera pasar de presencial a no presencial, y se podrá modificar la forma como se identificará el contribuyente para realizar sus trámites a través de Internet, pudiendo utilizar tanto una clave secreta como un certificado digital.

Si el contribuyente desea cambiar su correo electrónico y/o teléfono móvil, deberá seleccionar el link "Cambio de E-mail y/o Teléfono Móvil", del sub-menú "Modificaciones y Avisos". Esta opción permitirá ingresar sus nuevos datos.

En el caso que el contribuyente desee modificar su domicilio, deberá seleccionar la opción "Cambio de Domicilio", del sub-menú "Modificaciones y Avisos", e ingresar sus nuevos antecedentes.

## **5.3. Qué hacer si olvida su Clave Secreta**

En el menú "Registro de Contribuyentes" del sitio Web del Servicio (**www.sii.cl**) existe la opción "Recuperación de Clave Secreta", la que permite a los contribuyentes reemplazar su Clave Secreta de acceso si la han olvidado. En esta opción se debe ingresar el RUT del contribuyente y, luego, seleccionar el botón "Confirmar":

Existen dos formas para recuperar la Clave Secreta:

- 1. Contestando las **preguntas secretas** definidas por el contribuyente al momento de obtener la clave.
- 2. Ingresando la última **dirección e-mail** registrada en el sitio Web del SII. Esta opción requiere que el contribuyente pueda leer los e-mail que llegan a esa dirección, y no está disponible para los contribuyentes cuyo nivel de seguridad para la recuperación de la clave sea presencial.

Opte por uno de los modos para la recuperación de la Clave Secreta y seleccione el botón "Continuar".

Posteriormente, el contribuyente debe ingresar su nueva clave. También tendrá la opción de modificar sus preguntas secretas, modificar el nivel de seguridad con el que operará en el sitio Web del Servicio, sólo en caso que quiera pasar de presencial a no presencial, y se podrá modificar la forma como se identificará el contribuyente para realizar sus trámites a través de Internet, pudiendo utilizar tanto una clave secreta como un certificado digital. Finalmente, deberá seleccionar el botón "Enviar" para que la clave sea creada.

Si el contribuyente no recuerda las respuestas de las preguntas secretas ni la dirección de su e-mail, o su nivel de seguridad está definido como presencial, deberá acudir a la Unidad del SII correspondiente y solicitar una **Clave Inicial**, que le permitirá generar una nueva clave secreta.

Si en una próxima oportunidad el contribuyente desea recuperar su Clave Secreta por e-mail, al momento de ingresar a Internet con la Clave Inicial otorgada en la Unidad, además de reemplazar la clave secreta, deberá indicar el nivel de seguridad no presencial, salir de esa opción y autenticarse con la nueva clave en la opción 'Cambio de email y/o teléfono móvil', ingresando un correo electrónico válido.

## **5.4 Envío de Declaraciones**

Para enviar las Declaraciones Juradas, se puede usar una de las siguientes opciones:

(a) **Formulario Electrónico: Opción "Enviar o Corregir Declaración Jurada por Formulario Electrónico" del menú "Declaraciones Juradas", sub-menú "Declaraciones Juradas de Renta", opción "Declaración y Corrección de Declaraciones Juradas"**

 Mediante esta opción, Ud. podrá presentar su Declaración llenando directamente un Formulario en Pantalla y posteriormente enviarlo mediante la opción "Confirmar/Enviar Declaración".

 El contribuyente, conectado al sitio del Servicio, se autentica y selecciona el Año Tributario y Formulario a declarar.

Le aparecerá la consulta si desea recuperar su ultima declaración vigente o una guardada.

Éste se despliega en pantalla tras lo cual el contribuyente puede comenzar a digitar los datos,

realizándose validaciones lógicas y de formato. Luego de terminar el ingreso de datos, se procede, mediante la opción "Confirmar/Enviar Declaración", a enviar el Formulario quedando éste ingresado en las Bases del Servicio a la espera de posteriores validaciones.

 El contribuyente durante el ingreso o rectificatoria, podrá guardar datos de un formulario "presionando el botón Guardar Datos", los que podrán ser recuperados posteriormente reingresando al formulario.

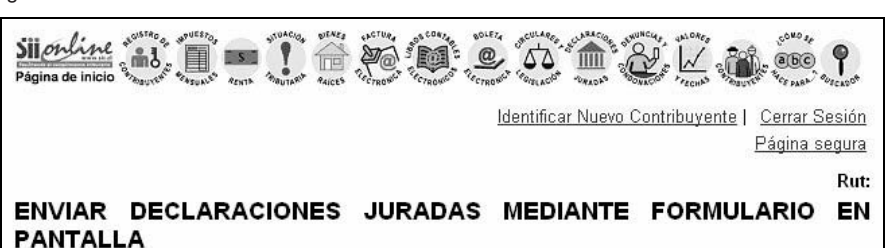

Mediante esta opción Ud. podrá presentar la declaración de los formularios 1811, 1812, 1813, 1817, 1818,<br>1821,1822, 1823, 1828, 1830, 1832, 1834, 1835, 1836, 1837, 1838, 1840, 1841, 1850, 1851, 1852, 1853,<br>1854, 1857, 1858 1887, 1888, 1893 y 1897 llenando directamente un formulario en pantalla y posteriormente enviarlo mediante la opción confirmar/enviar declaración.

Espere la respuesta del SII, la cual será un Certificado de recepción de la declaración, en el cual se le asignará fecha y Nº de Folio de la Declaración. En este momento se considerará su declaración presentada y recibida. Si tiene dudas o para mayor información seleccione aquí

El número de informados a declarar permitido mediante esta alternativa es de 100 registros como máximo, para todos los Formularios.

El detalle de las Declaraciones Juradas vigentes, quienes deben presentarlas, sus respectivos formatos e instrucciones lo encontrará en Suplemento de Declaraciones Juradas.

Año Tributario a declarar:

Elija el formulario a declarar:

Seleccione Formulario v | Aceptar

Si el número de informados a declarar sobrepasa la cantidad máxima para un determinado formulario, deberá utilizar otra opción de envío, información que encontrará en el Suplemento de Declaraciones Juradas,

(b) **Software Gratuitos: Opciones "Bajar Software Gratis Para Declaraciones Juradas" y "Bajar Software Gratis Generador de Archivos Para Declaraciones Juradas" del menú "Declaraciones Juradas", submenú "Declaraciones Juradas de Renta", opción "Software de Declaraciones Juradas"**

 $2009 \times$ 

 La primera opción corresponde al Software que se distribuye sin costo a través de la Página Web del Servicio **www.sii.cl** y de los enlaces a otros sitios señalados en esta opción. El contribuyente deberá bajar el software gratuito o básico a su PC y luego podrá cerrar la conexión a Internet y trabajar completando los datos de la declaración. El software gratuito produce un archivo por cada declaración y realiza validaciones lógicas, matemáticas y de formato, previo al envío de la declaración.

 La segunda opción permite bajar gratuitamente un Software que adecúa el archivo confeccionado por el contribuyente.

 Para ambos casos, una vez que se tiene el archivo generado por alguno de los Software mencionados, se procede al envío al SII a través de Internet (Upload).

Una vez completada la información del formulario utilizando los software indicados, el contribuyente deberá ingresar al menú "Declaraciones Juradas y Nóminas" y seleccionar la opción "Enviar o Corregir Declaraciones Juradas Mediante Software". En esta opción, debe seleccionar el botón "Enviar".

Para remitirla al Servicio deberá conectarse nuevamente y efectuar el envío o Upload del archivo.

(c) **"Importador de Formulario: Opción "Enviar o Corregir Declaración Jurada por Importación de Datos" del menú "Declaraciones Juradas", sub-menú "Declaraciones Juradas de Renta", opción "Declaración y Corrección de Declaraciones Juradas"**

 Mediante esta opción, Ud. Deberá trabajar completando los datos del detalle de la declaración en su PC y generar un archivo con formato CSV separados por punto y coma por cada declaración y posteriormente enviarlo mediante la opción "Confirmar/Enviar Declaración".

 El contribuyente, conectado al sitio del Servicio, se autentica y selecciona el Año Tributario y Formulario a declarar. Éste se despliega en pantalla tras lo cual el contribuyente puede comenzar a digitar los datos del encabezado y resumen, luego se procede, mediante la opción "Confirmar/Enviar Declaración", a enviar el archivo con el detalle del Formulario, realizándose validaciones lógicas y de formato. quedando éste ingresado en las Bases del Servicio a la espera de posteriores validaciones.

## (d) **Software Casas Comerciales: Opción "Casas de Software Certificadas" del menú "Declaraciones Juradas", sub-menú "Declaraciones Juradas de Renta", opción "Software de Declaraciones Juradas"**

 El contribuyente debe completar los formularios de Declaraciones Juradas a través de estos Software, los que validan el ingreso de datos y quardan la información en archivos especiales para su posterior envío por internet, llamado también Upload.